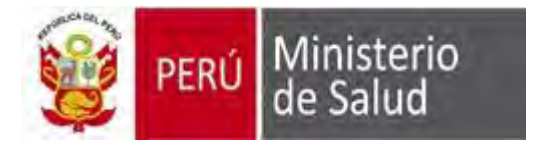

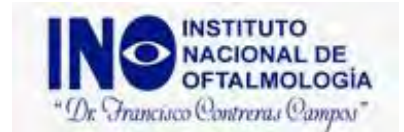

## **PASOS A SEGUIR PARA UNA CITA EN LINEA**

1. Ingresamos a "Solicite su atención para Consulta Externa":

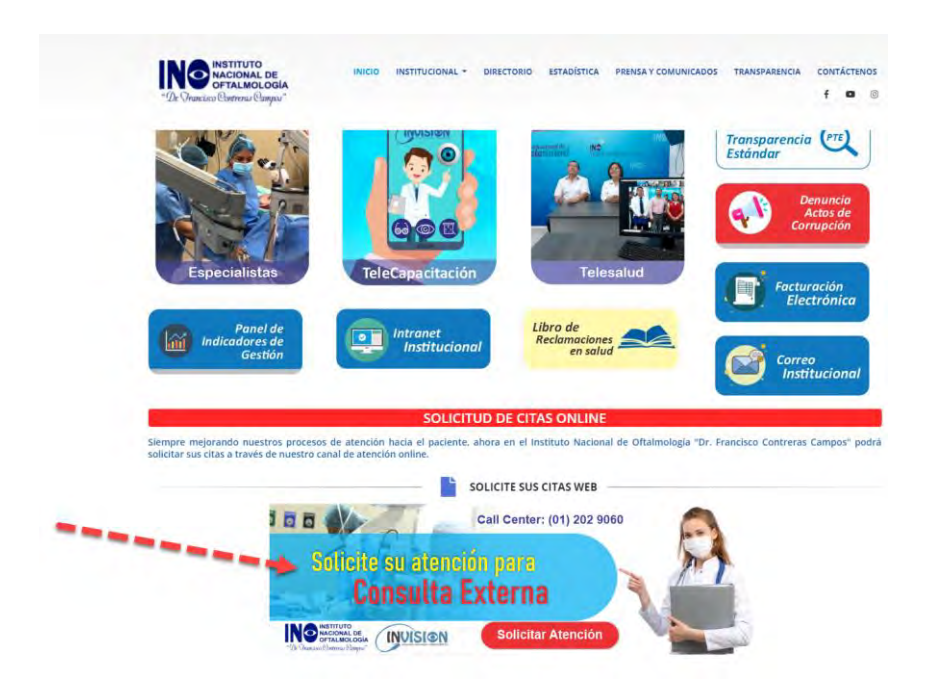

2. Debemos registrarnos como "PACIENTE NUEVO" para poder reservar nuestra cita en línea:

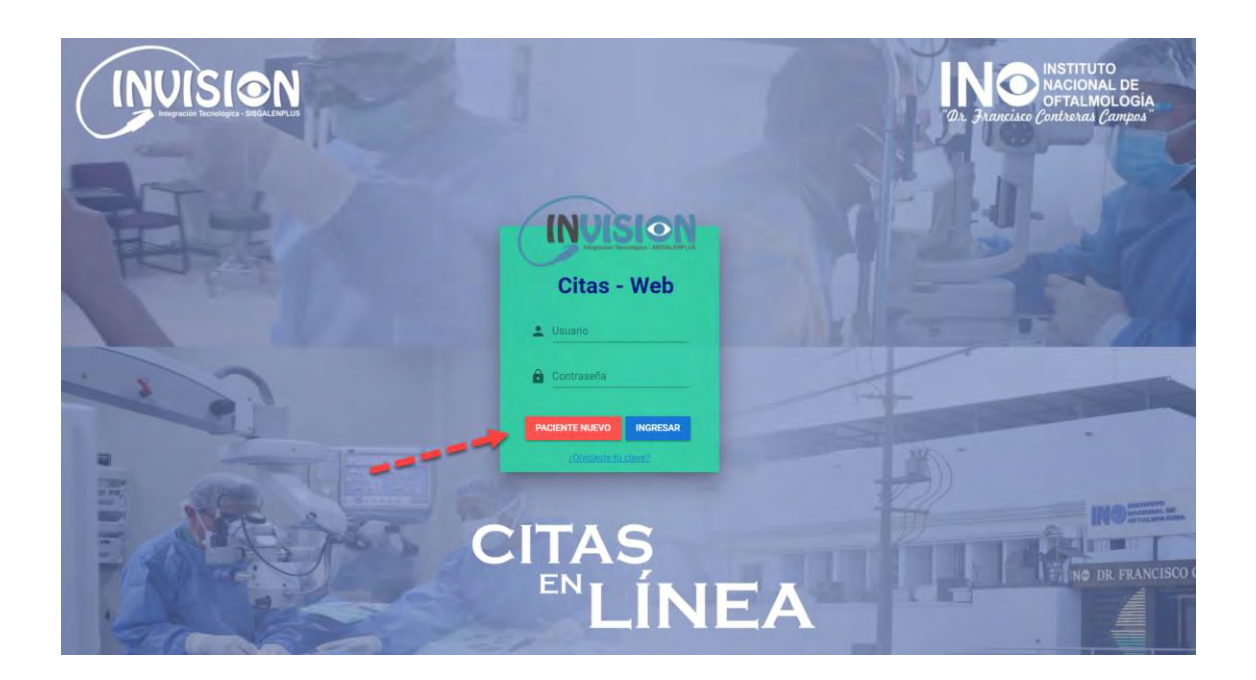

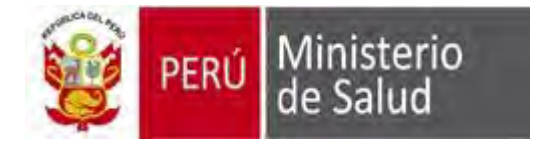

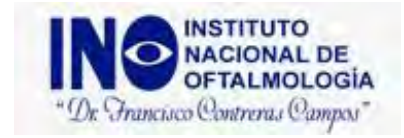

3. Registramos todos los datos que nos solicitan y seleccionamos "Registrar Solicitud":

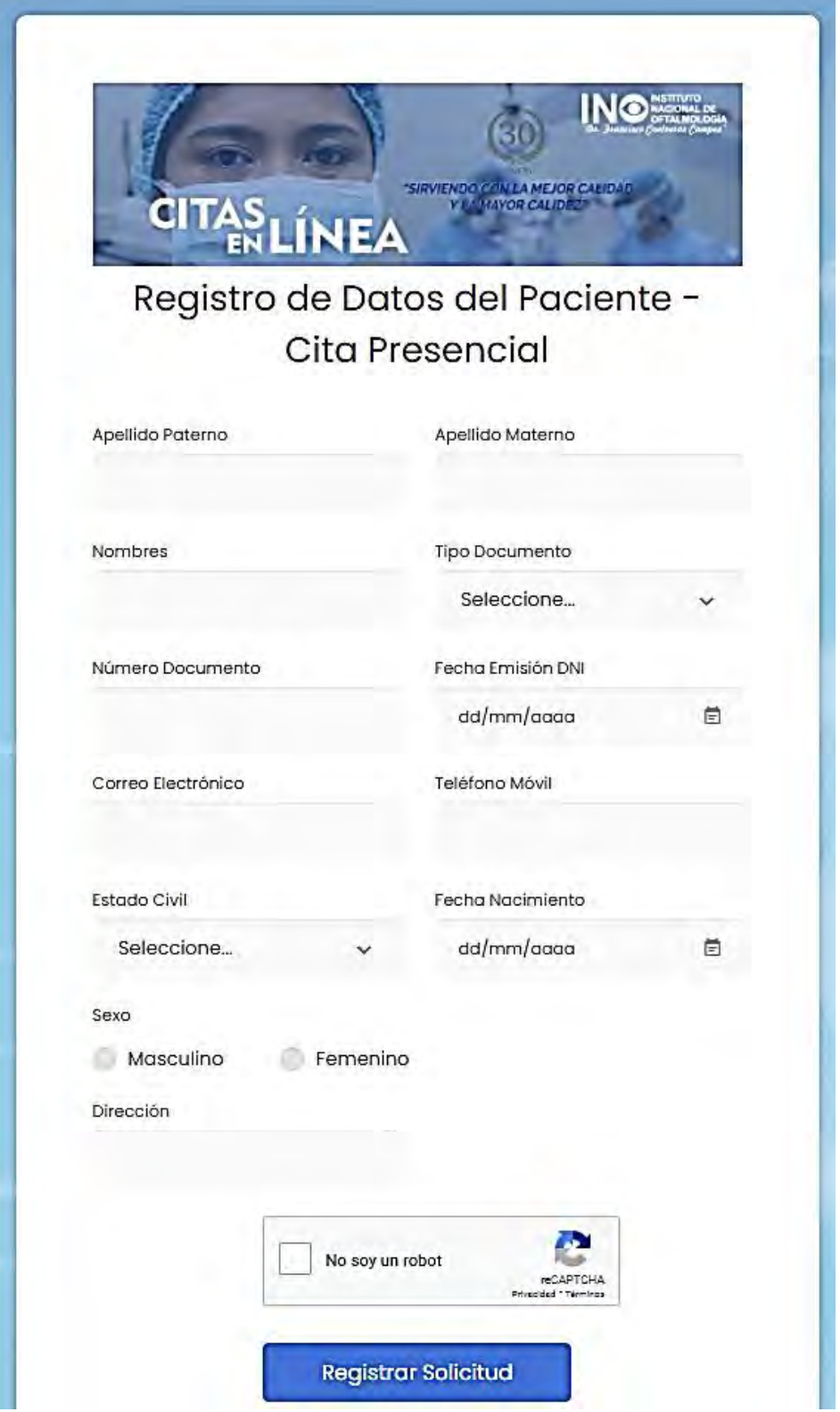

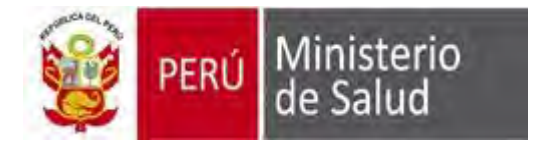

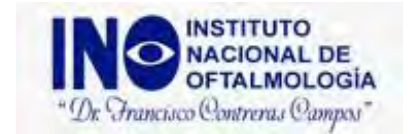

4. De registrar correctamente nuestros datos, nos confirmara con el siguiente mensaje:

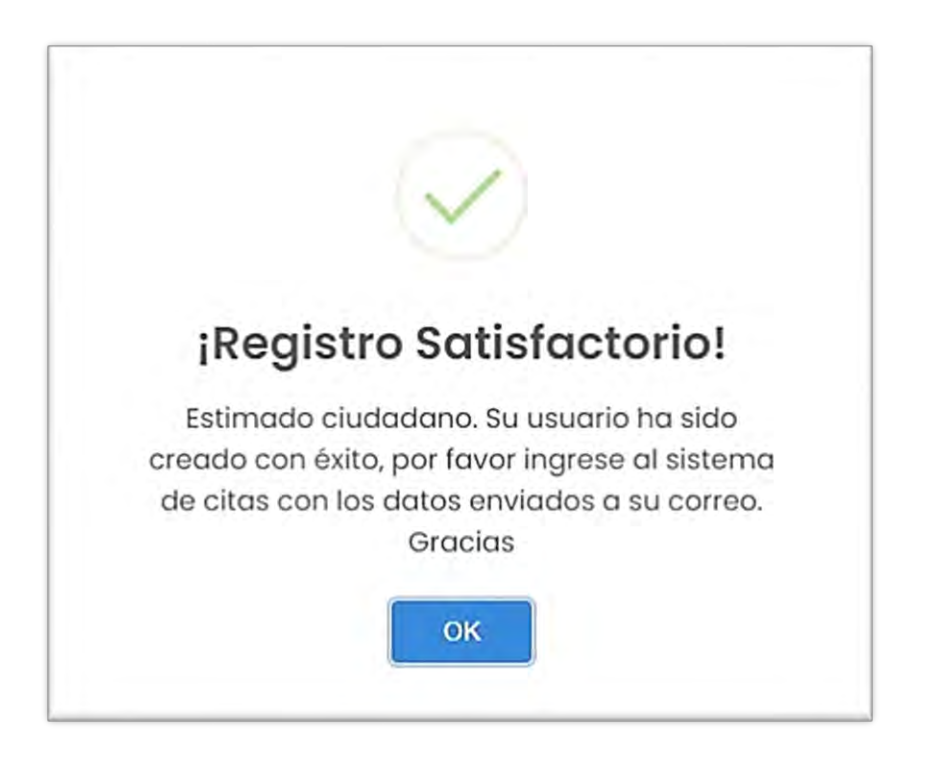

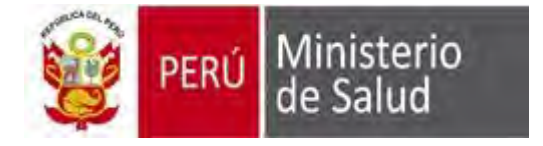

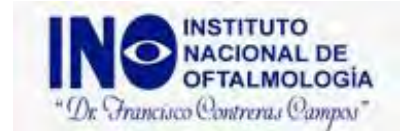

5. Nos dirigimos a nuestro correo electrónico registrado para validar nuestras credenciales de acceso:

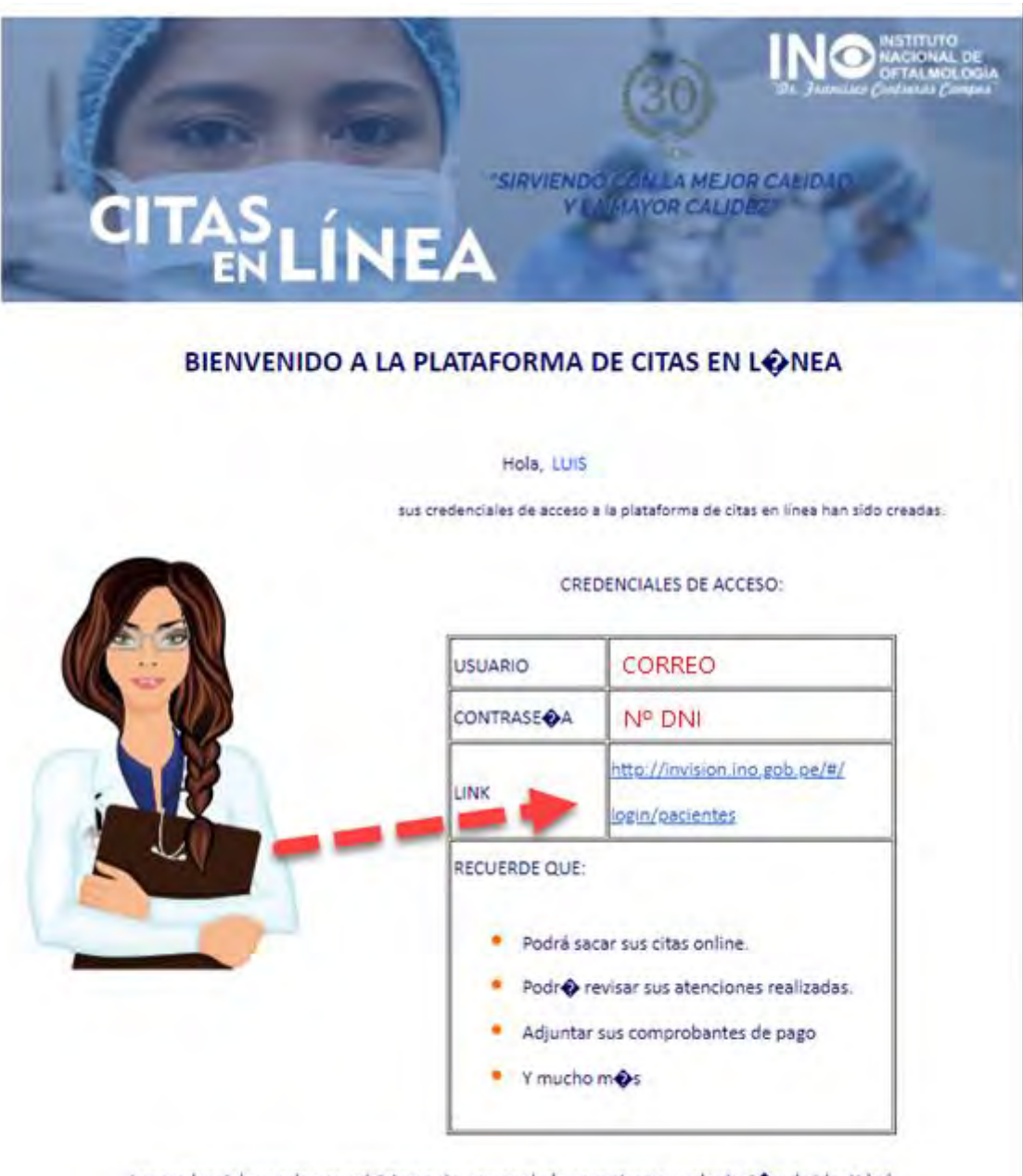

Las credenciales es de uso estrictamente personal, de encontrarse suplantaci $\spadesuit$ n de identidad, la institucion podrá tomar medidas legales contra su persona.

No olvidar que para el acceso deberá contar con doble mascarilla y protector facial.

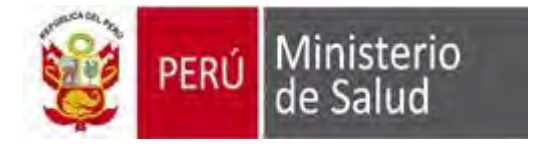

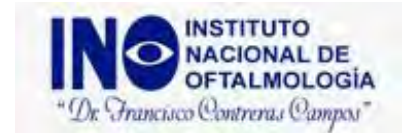

6. Luego de escribir nuestras credenciales brindadas a nuestro correo, seleccionamos "INGRESAR"

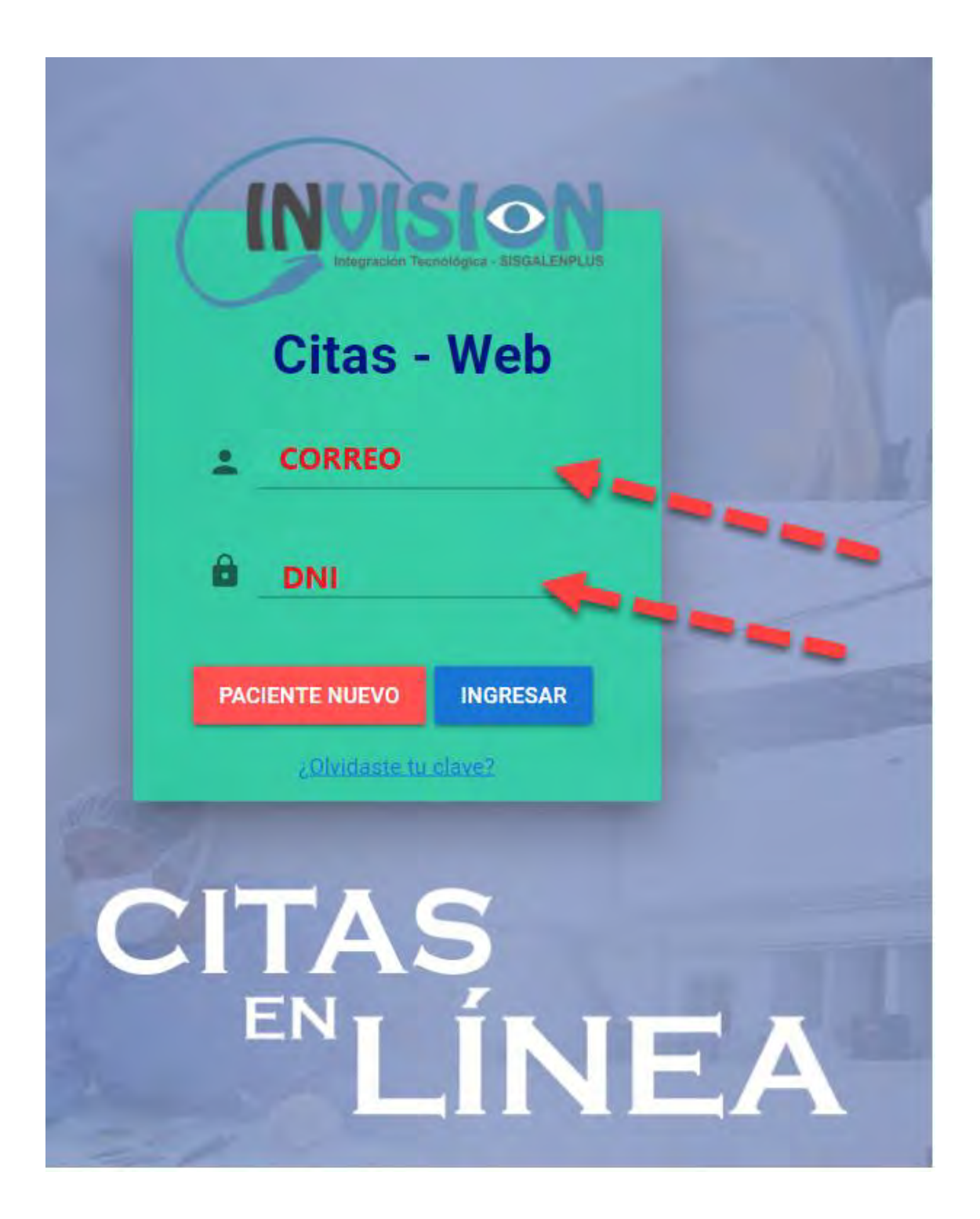

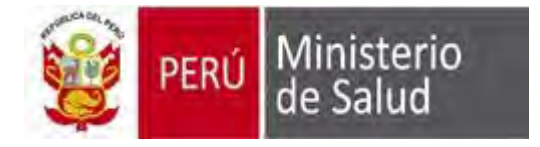

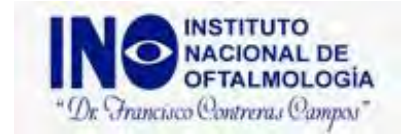

7. Si es PACIENTE SIS, procedemos a registrar el número de referencia brindado por el hospital o centro de salud.

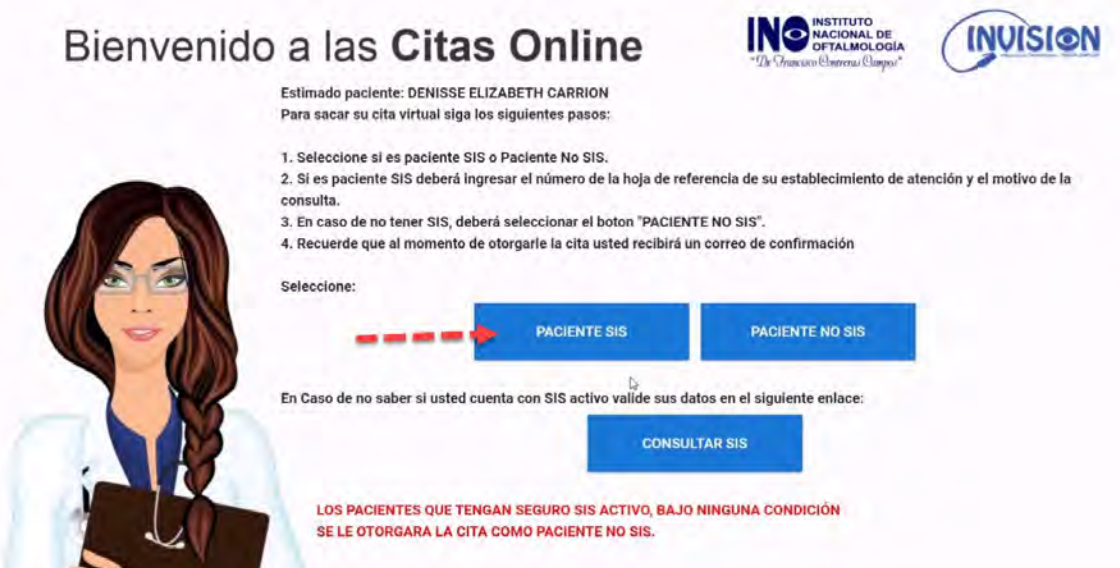

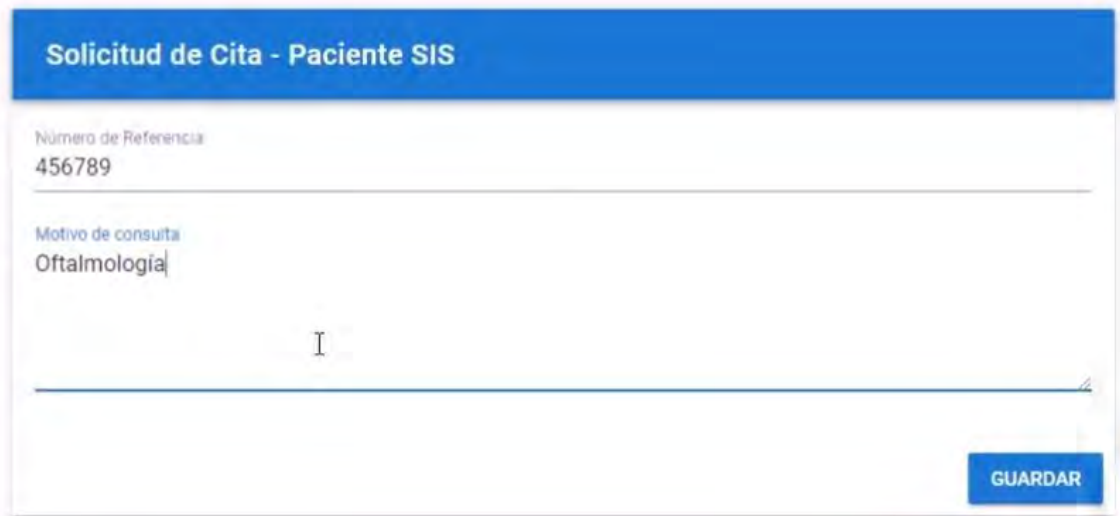

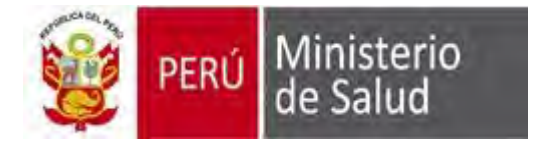

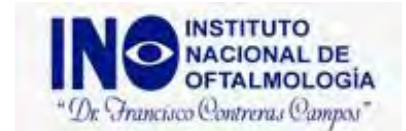

8. Luego de validar su número de referencia, se comunicarán con el paciente.

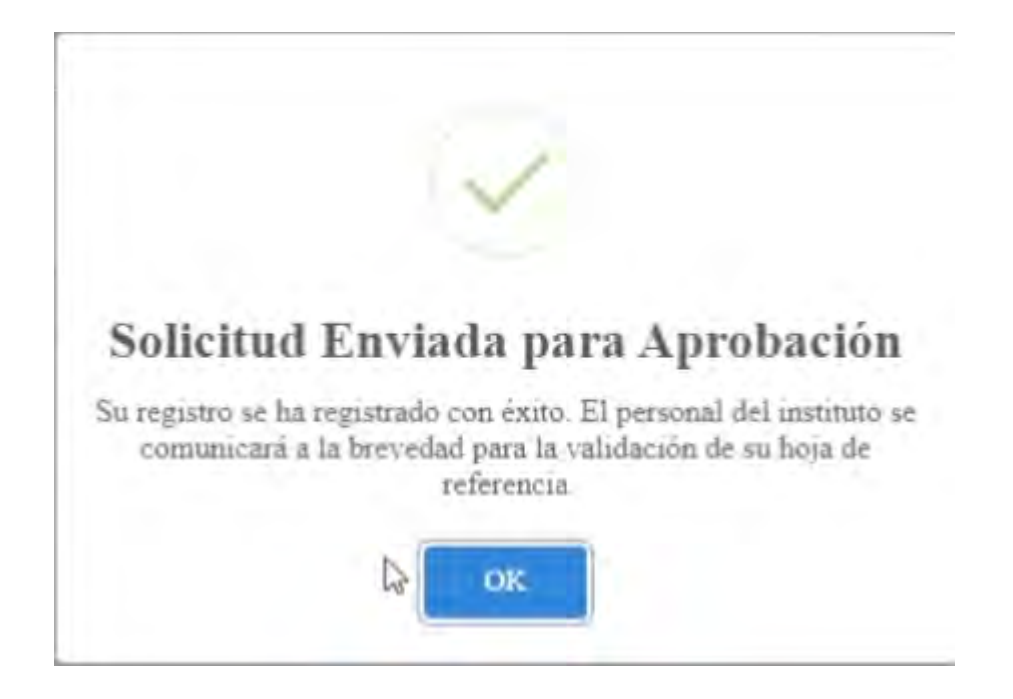

9. Ahora procederemos a explicar a los PACIENTES NO SIS, los pacientes que están afiliados a ESSALUD u otros seguros.

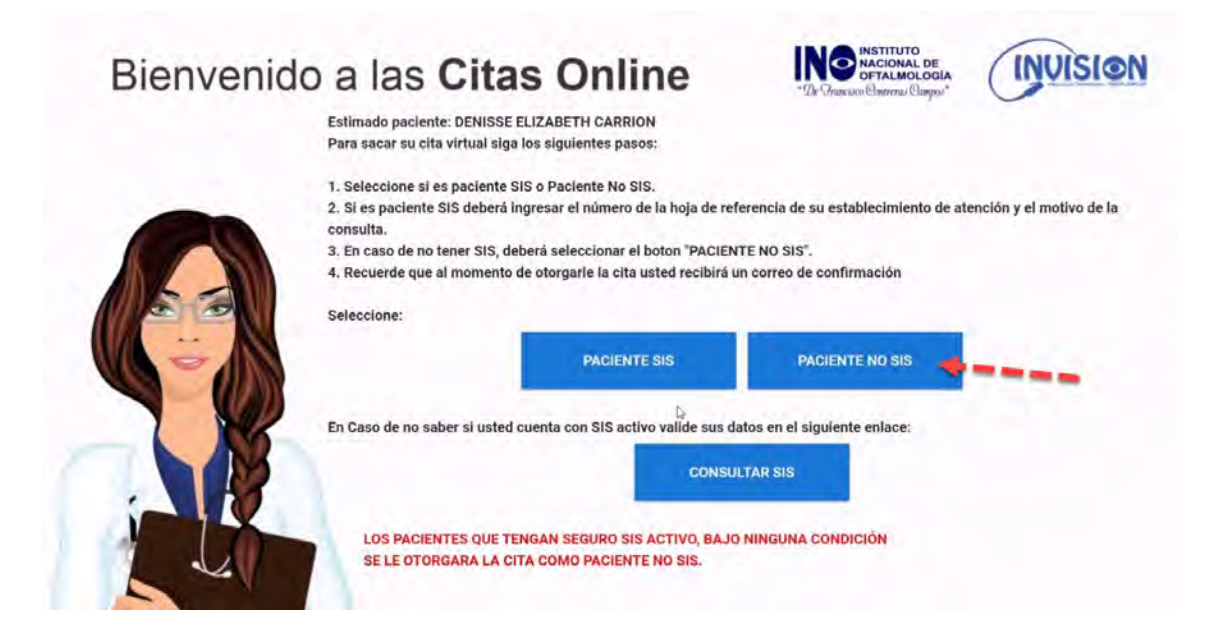

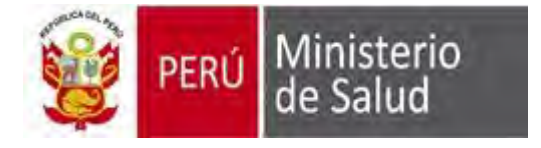

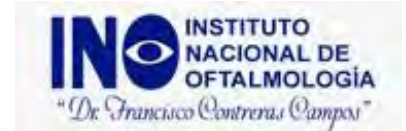

10. Validamos la disponibilidad de horarios y seleccionamos un turno disponible (cuadros de color verde) para nuestra atención:

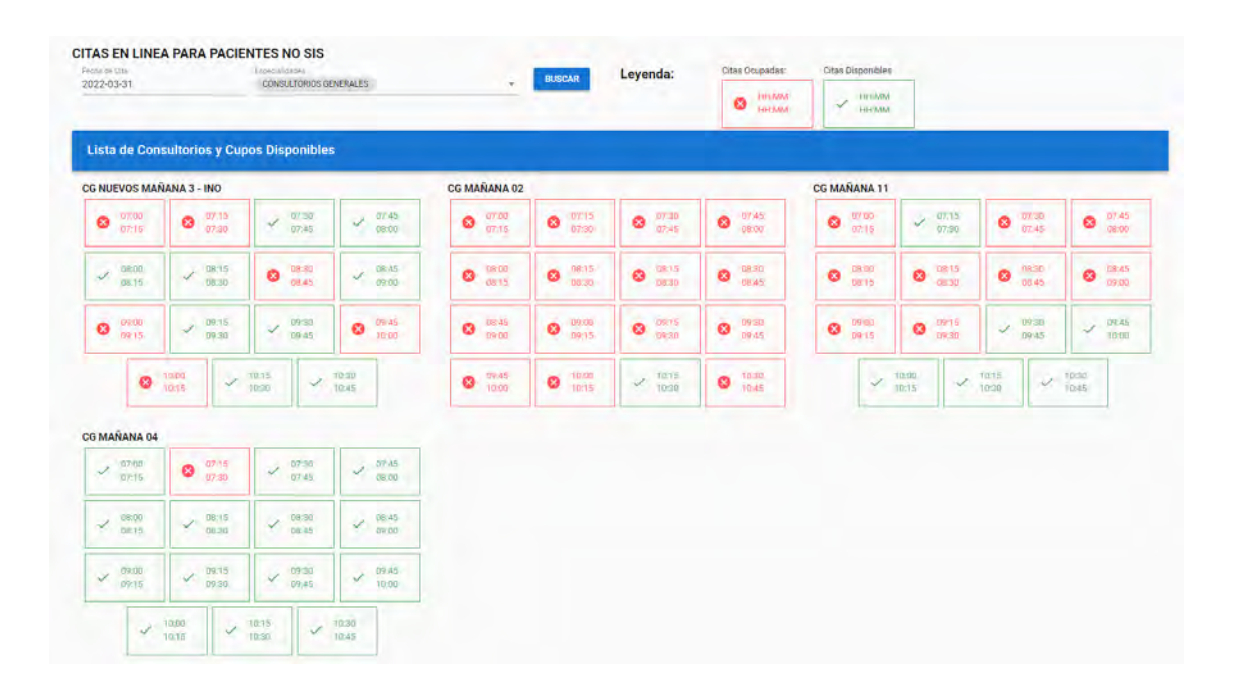

11. Luego de reservar una cita disponible, nos mostrara el siguiente mensaje, donde tenemos que validar nuestro correo para el pago o transferencia correspondiente:

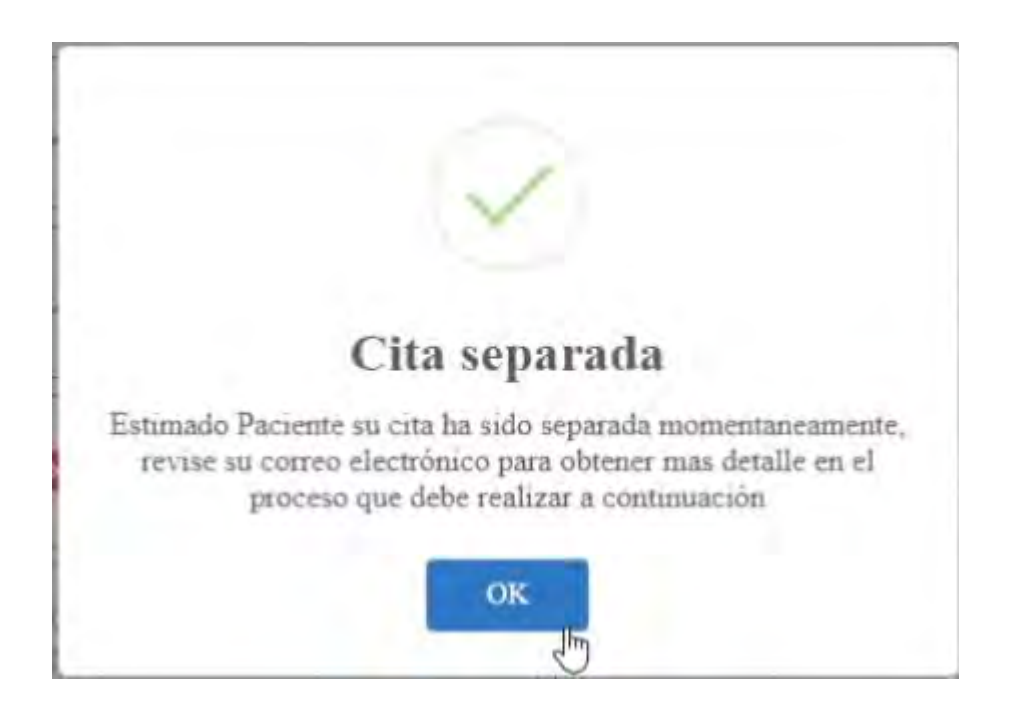

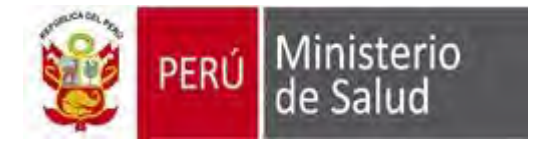

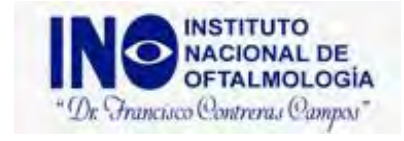

## 12. Validamos las cuentas brindadas para realizar el abono en nuestro correo:

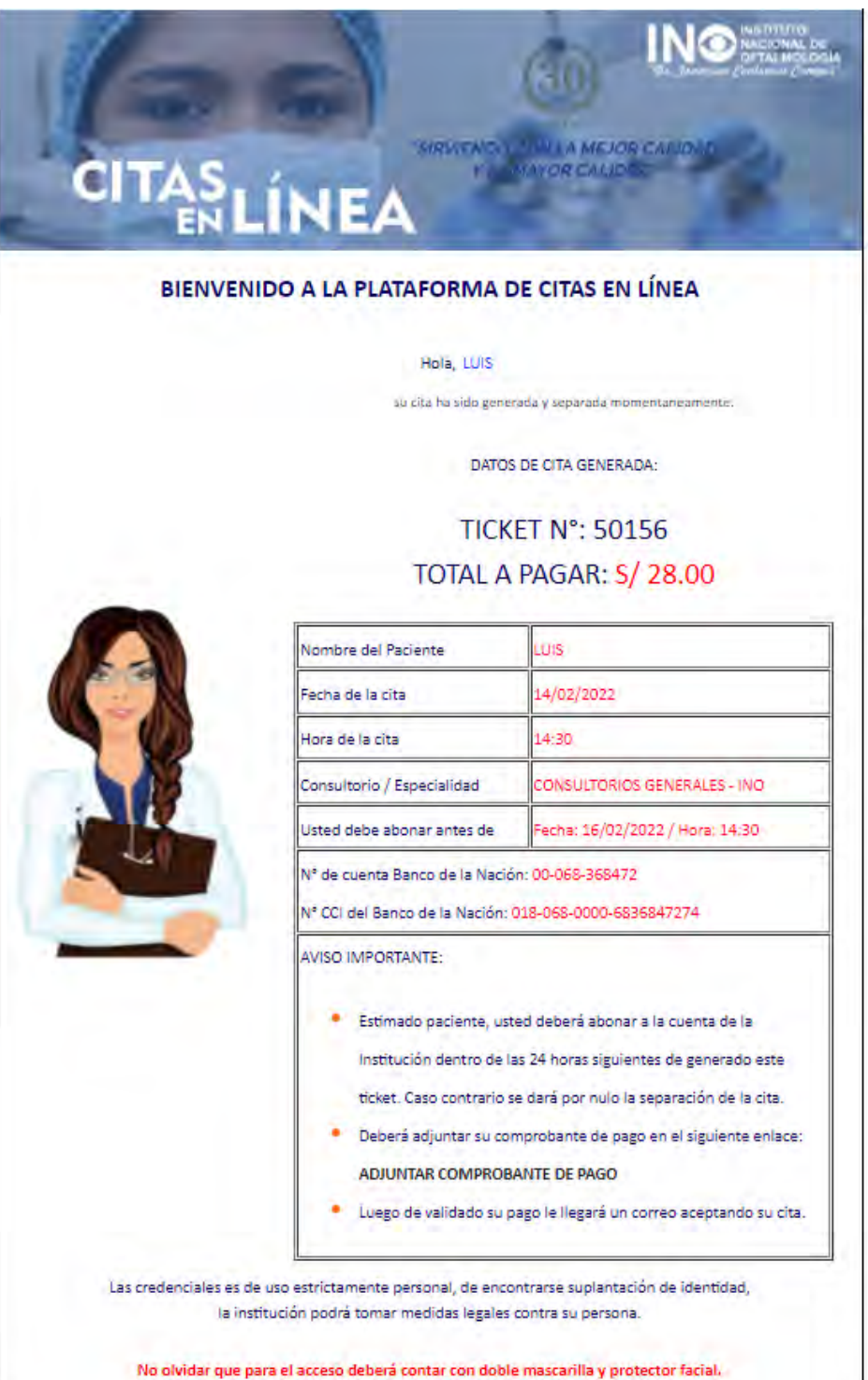

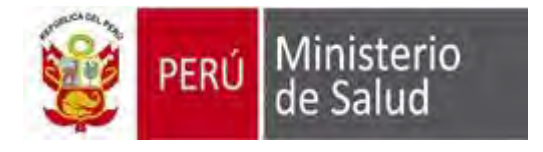

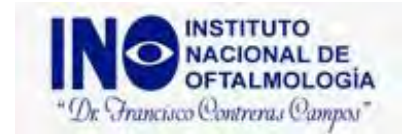

13. Luego de realizar el abono o transferencia, debemos tomar foto o captura de pantalla y adjuntarlo.

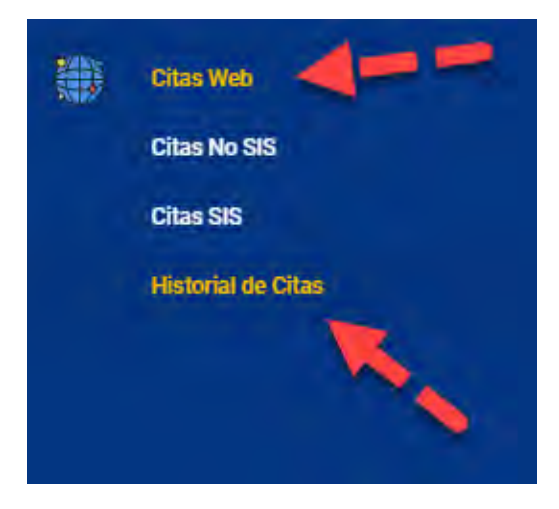

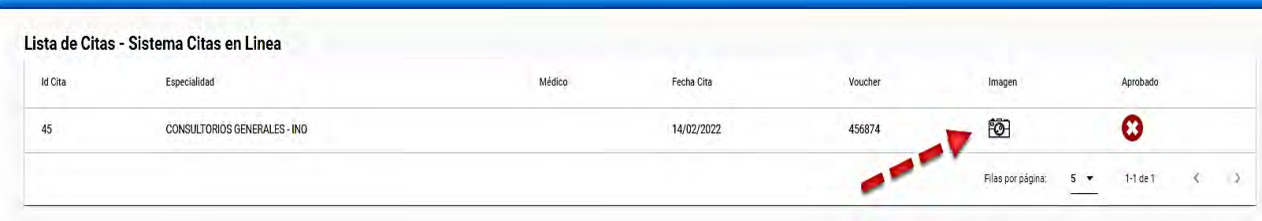

14. Por ultimo con ello concluimos nuestra reserva de cita en línea:

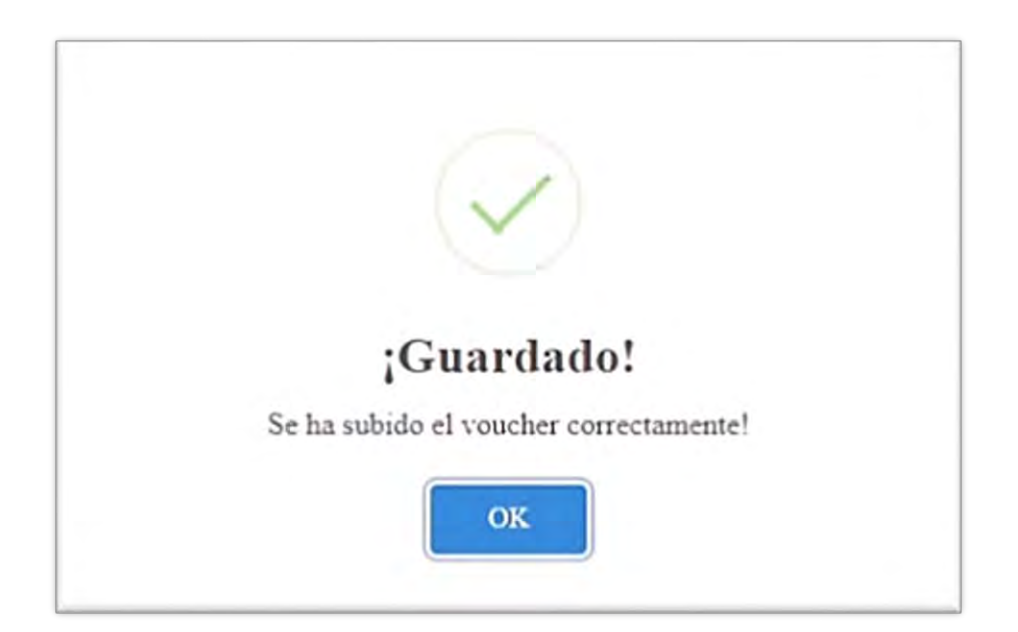